# **Platform MX6** Software option S112 NTP Client

## **1 Identification**

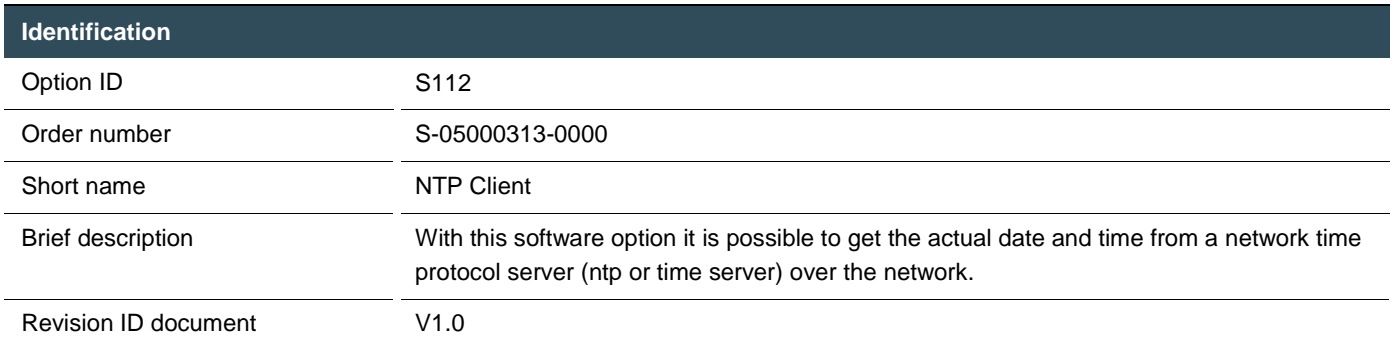

# **2 System requirements and restrictions**

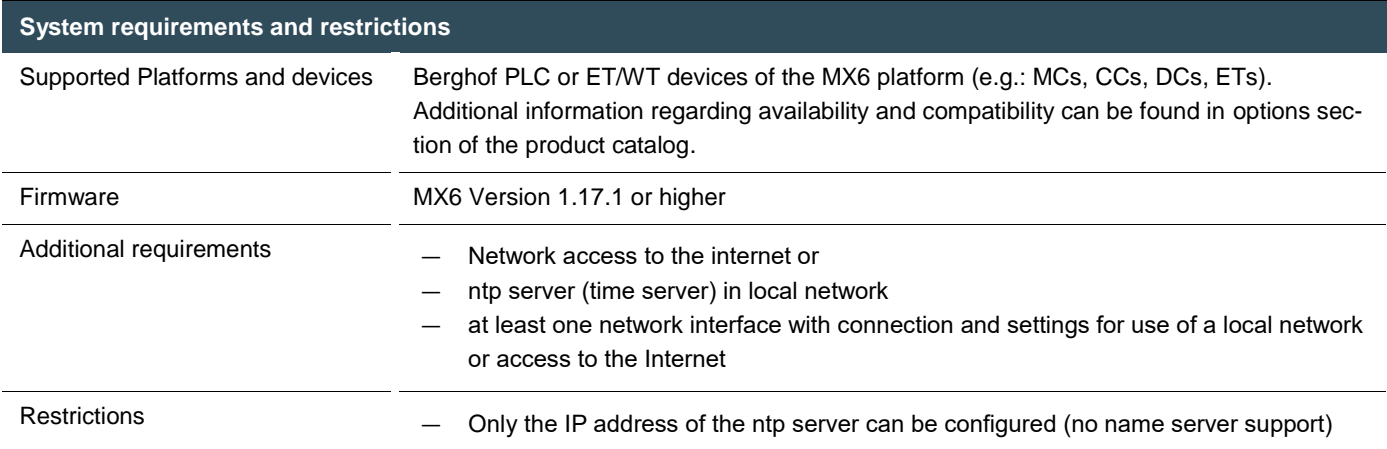

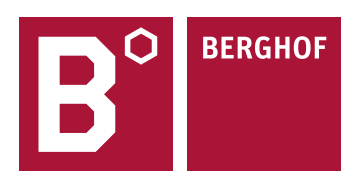

## **3 Product description**

With this extension it is possible to synchronize the local date and time with a network time protocol server (short: time server or ntp server). The time server can either be accessible via the Internet (access to the Internet must be possible) or be in the local network. The time server always has the current time and date and delivers it on request. This means that a system without its own real-time clock (RTC) can be supplied with the current time data. This can be important if the web browser at the web terminal has to check the validity of certificates.

The date and time are set once on boot-up, then once a day at 04:00 a.m. via a crontab entry (cron is a tool for the regular execution of tasks at specific times or at selectable time intervals). The date and time of a possibly existing RTC (real time clock) are not changed.

Setting the IP address of the time server to be used and the activation of this extension take place via the web interface. Within the E-Terminal or Web-Terminal, this setting can also be made by the configuration interface on the display.

#### **4 Technical data**

**Technical Data**

Integrated Version Ntp 4.2.6 (only ntpdate)

### **5 Quick Start Guide** 5.1 NTP configuration of the PLC

For using a time server you have to enter the IP address of the server that provides this service. In the web interface select "Time and Date" from the left side in "Configuration". Enter the IP address of the time server in the field called NTP Server (see green arrow). Click in the checkbox above the NTP Server field to enable this extension. Then click on the Save Button and reboot.

#### **Time and Date Configuration**

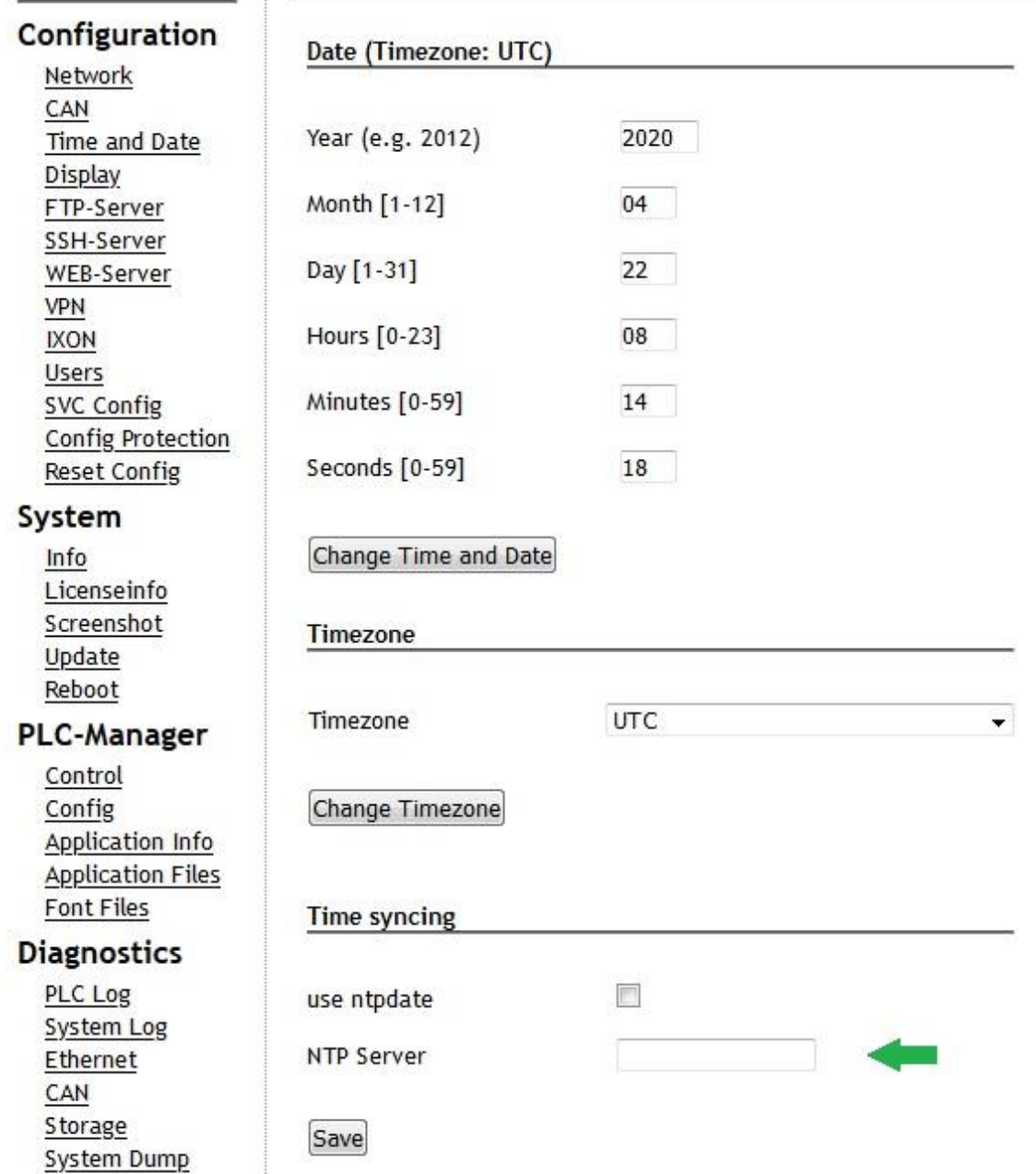

#### 5.2 NTP settings in configuration dialog

Configuration of a time server on an E-Terminal or Web-Terminal can be done either on the web interface as shown in the previous chapter or in the configuration dialog on screen. On the main screen (after boot-up) enter the configuration dialog by activating the "configuration" button. Activate the "Next" button until you reach the Ntpdate configuration screen as shown below. By activating the "Edit" button you can enter the IP address of the time server. State can be changed from disabled to enabled or vice versa by activating the "Change" button. Activate the "Next" button until you can save the new configuration and reboot the terminal.

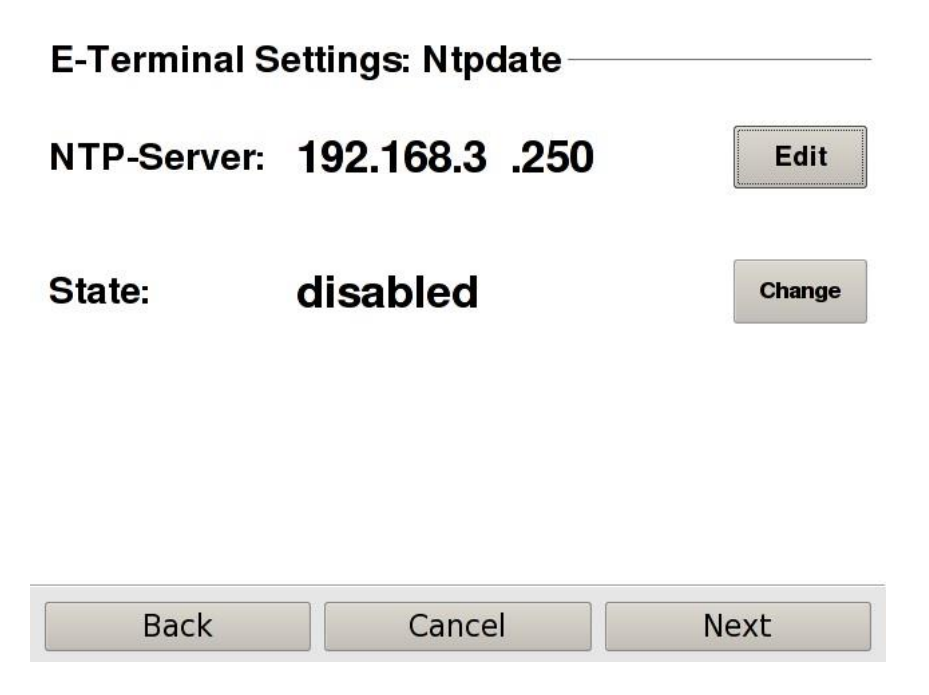

(screenshot looks slightly different on a web terminal)

**Your contact partner can be reached under:** Sales team | T +49.7121.894-131 | controls@berghof.com